# **X-gateway Interface Addendum PROFIBUS Slave**

**Doc.Id. JCM-1201-022 Rev. 1.03**

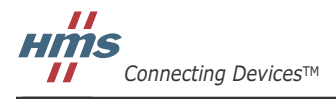

 $\blacksquare$   $\blacksquare$   $\blacksquare$ 

# 目次

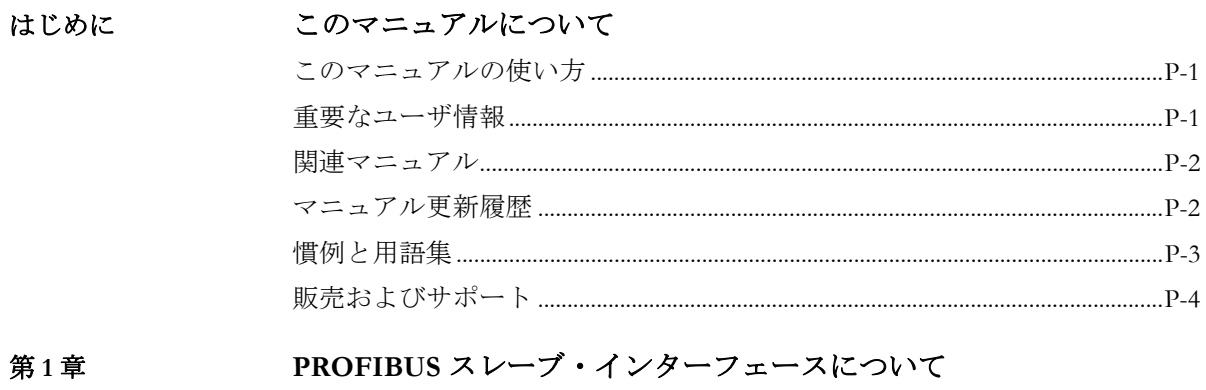

## 第1章

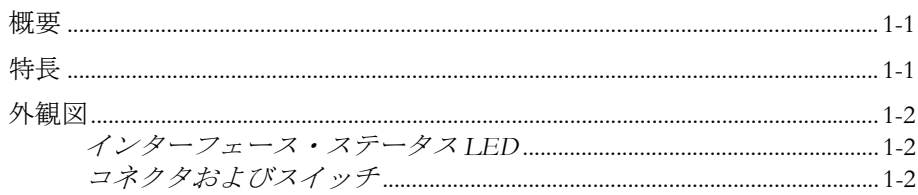

#### データ交換 第2章

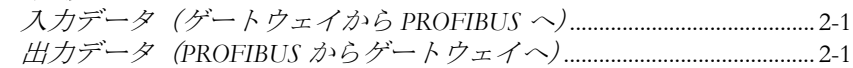

#### 設置とコンフィグレーション 第3章

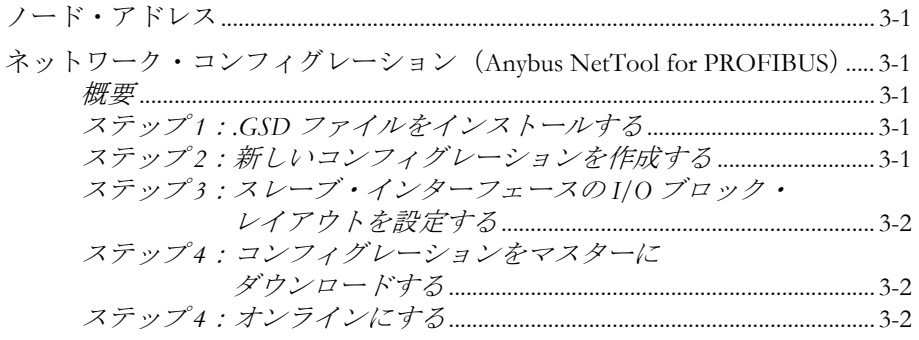

### アペンディックスA 技術仕様

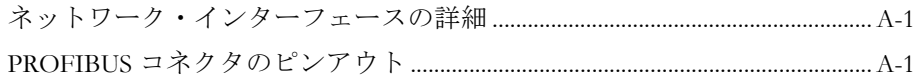

# <span id="page-3-1"></span><span id="page-3-0"></span>このマニュアルについて

### <span id="page-3-2"></span>このマニュアルの使い方

このマニュアルでは、Anybus X-gateway の PROFIBUS スレーブ・インターフェースを操作 する際に必要な、ネットワーク固有の機能と手順について説明します。Anybus X-gateway の一般的な情報と操作手順については、"Anybus-X Generic Gateway User Manual" を参照して ください。

このマニュアルの読者は、PROFIBUS ネットワーキング技術および一般的な通信システム に精通していることを前提にしています。

詳細な情報や資料などについては、HMS のウェブサイト(www.anybus.com)を参照してく ださい。

### <span id="page-3-3"></span>重要なユーザ情報

このマニュアルに含まれるデータや説明には拘束力がありません。HMS Industrial Networks AB は、継続的な製品開発を旨とする当社のポリシーに則って、弊社の製品を改良する権 利を留保します。このマニュアルに含まれる情報は予告なく変更される場合があります。 ただし、HMS Industrial Networks AB は変更に関して義務を負うものではありません。HMS Industrial Networks AB はこのマニュアルに現れるあらゆるエラーに対して責任を負いませ  $\lambda$ 

この製品には多くのアプリケーションがあります。この装置の使用責任者は、アプリケー ションが該当する法律、規則、規定、および規格を含む全ての性能および安全要求事項を 満たしており、これを確認するために全ての必要な手順がとられたことを保証する必要が あります。

Anybus® は、HMS Industrial Networks AB の登録商標です。その他の全ての商標は、各所有 者の資産です。

警告: これはクラス A 製品です。国内の環境では、この製品は無線妨害を発生 させる可能性があります。この場合、ユーザは適切な対策をとる必要が あります。

**ESD** に関す る注意: この製品は ESD (Electrostatic Discharge:静電気放電)に敏感な部分が含ま れているため、ESD 対策が十分でない場合には破損する可能性がありま す。製品を直接手で扱うときは静電気対策が必要です。これらを行わな いと製品を破損させる可能性があります。

# <span id="page-4-0"></span>関連マニュアル

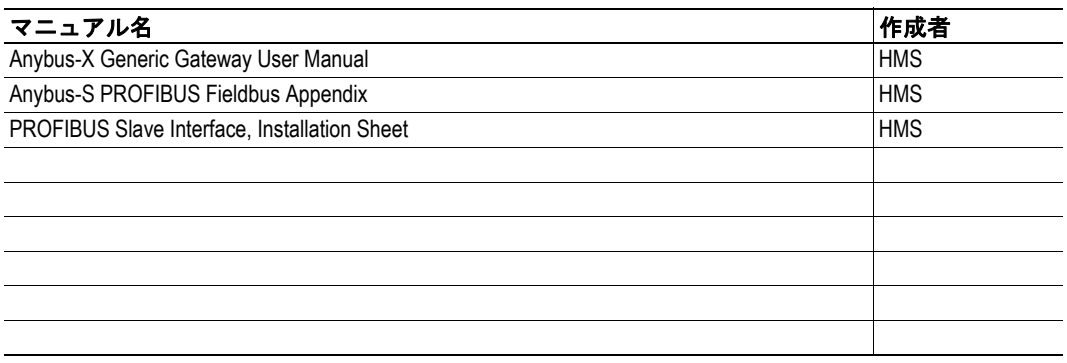

# <span id="page-4-1"></span>マニュアル更新履歴

最新の更新(**v1.02...v1.03**)

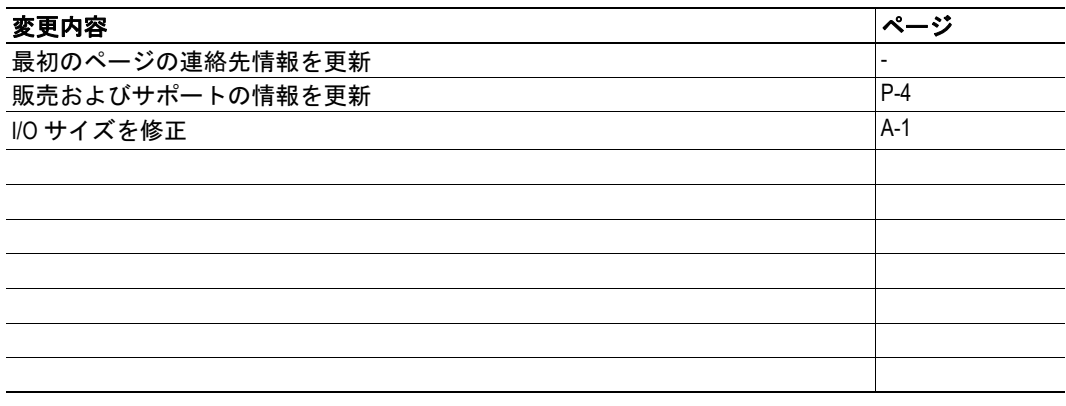

#### 改定版リスト

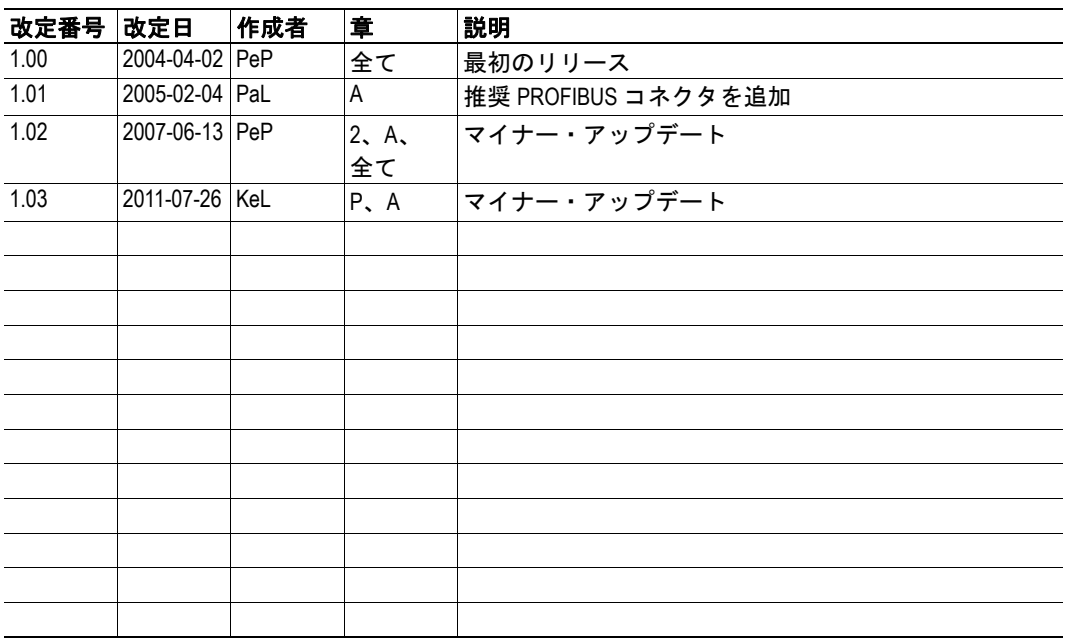

### <span id="page-5-0"></span>慣例と用語集

このマニュアルでは下記の慣例を使用しています。

- 番号が付いたリストは、連続した手順を示します。
- 黒丸が付いたリストは、手順ではなく情報を示します。
- 'X-gateway' という用語は、Anybus X-gateway を意味します。
- ' スレーブ・インターフェース ' という用語は、Anybus X-gateway の PROFIBUS ス レーブ・インターフェースを意味します。
- ' ユーザ・マニュアル ' という用語は、"Anybus-X Generic Gateway User Manual" を意 味します。
- 16 進値は NNNNh というフォーマットで書かれます。NNNN は 16 進法の値です。
- 16/32 ビット値は、特に指示がないかぎり、通常は Motorola(ビッグ・エンディア ン)フォーマットで保存されます。

# <span id="page-6-0"></span>販売およびサポート

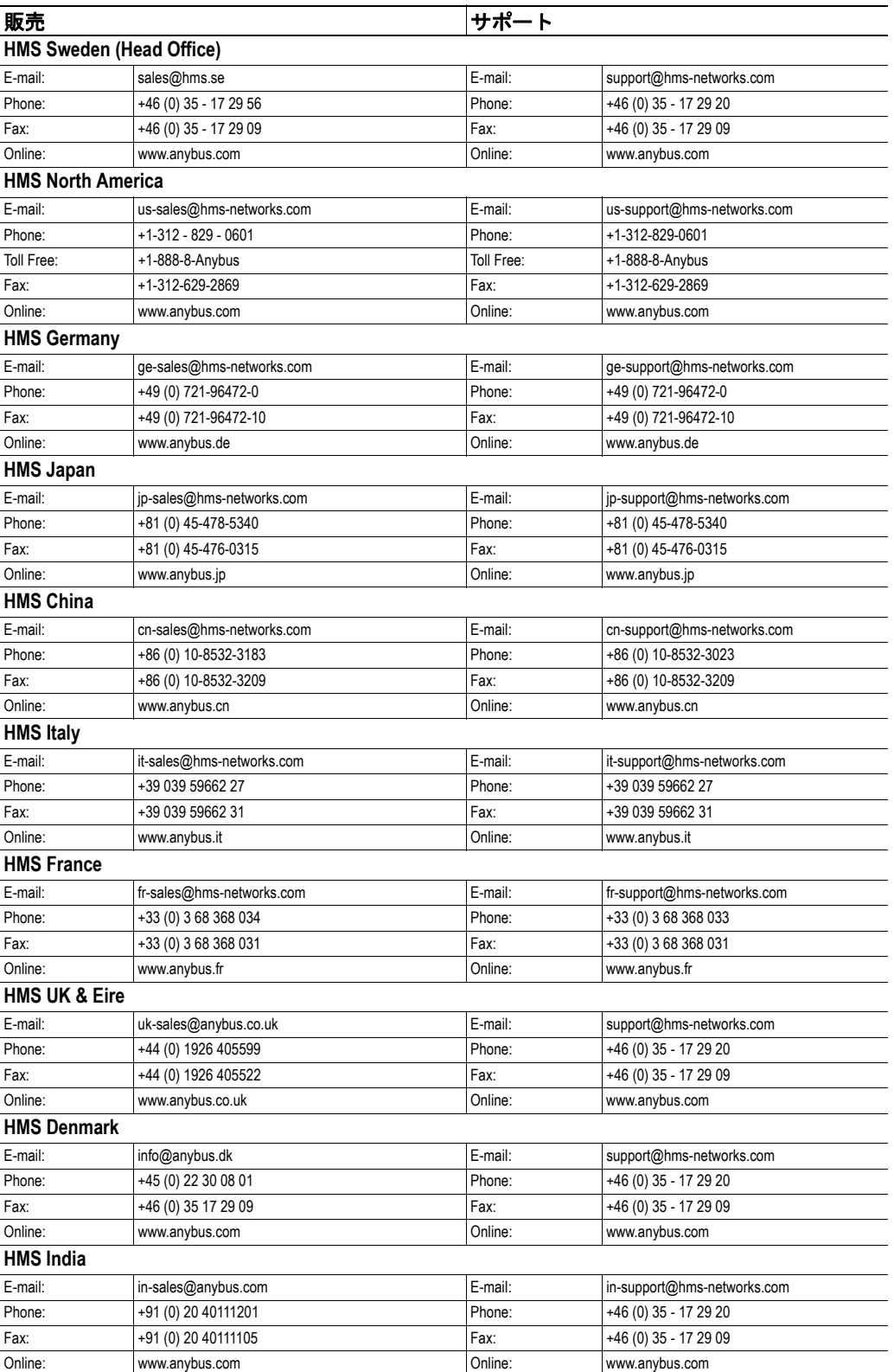

# <span id="page-7-1"></span><span id="page-7-0"></span>**PROFIBUS** スレーブ・インターフェースについて

### <span id="page-7-2"></span>概要

Anybus X-gateway の PROFIBUS スレーブ・インターフェースは、EN 50170 (DPV1) の拡張 仕様に従って完全なスレーブ機能を提供し、標準 DP 機能とアサイクリックなクラス 1 お よびクラス 2 サービスをサポートします。

全ての X-gateway インターフェースと同様に、PROFIBUS スレーブ・インターフェースは 以下のように 2 つのバッファを介してデータを交換します。

**•** 入力バッファ

このバッファは、他のネット ワークから転送されたデータ を保持します (つまり、 PROFIBUS マスターによって リードされるデータ)。

#### **•** 出力バッファ

このバッファは、他のネット ワークへ転送されます(つま り、PROFIBUS マスターに よってライトされるデータ)。

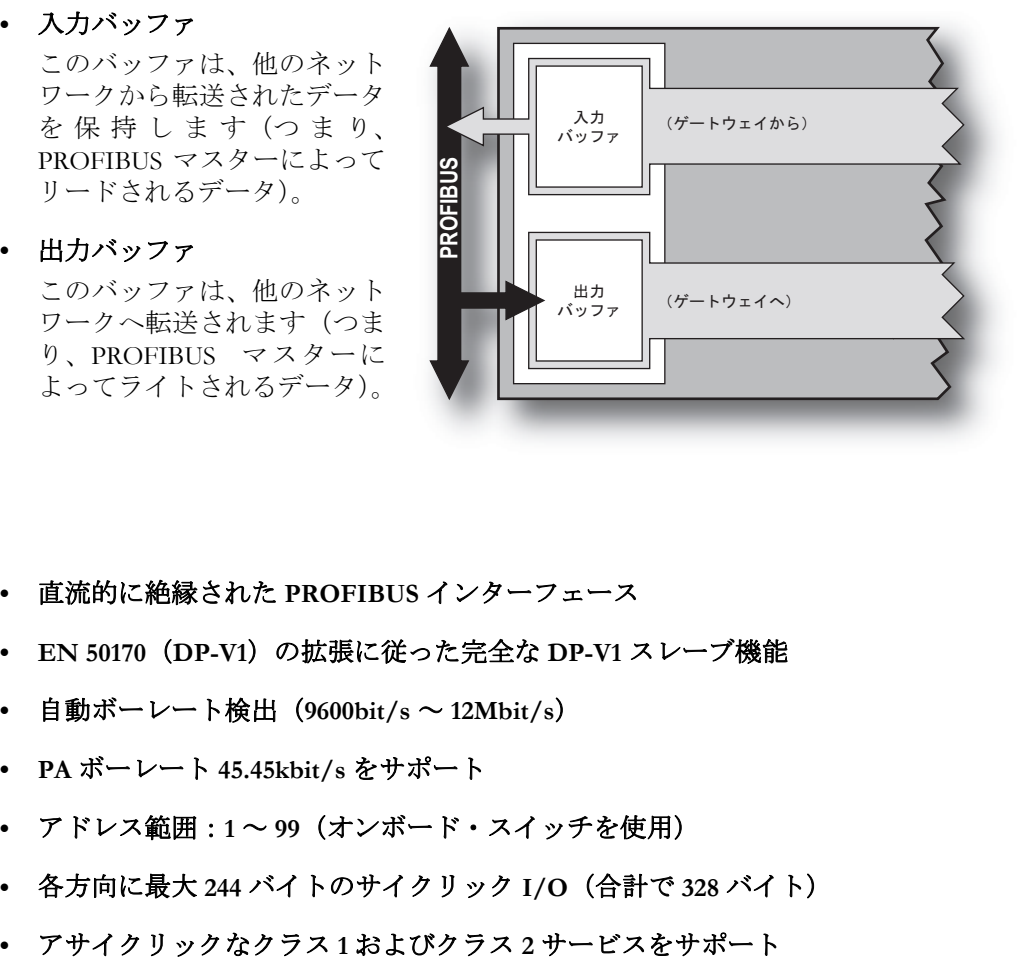

### <span id="page-7-3"></span>特長

- **•** 直流的に絶縁された **PROFIBUS** インターフェース
- **EN 50170**(**DP-V1**)の拡張に従った完全な **DP-V1** スレーブ機能
- **•** 自動ボーレート検出(**9600bit/s** ~ **12Mbit/s**)
- **PA** ボーレート **45.45kbit/s** をサポート
- **•** アドレス範囲:**1** ~ **99**(オンボード・スイッチを使用)
- **•** 各方向に最大 **244** バイトのサイクリック **I/O**(合計で **328** バイト)
- 

# <span id="page-8-0"></span>外観図

#### <span id="page-8-1"></span>インターフェース・ステータス **LED**

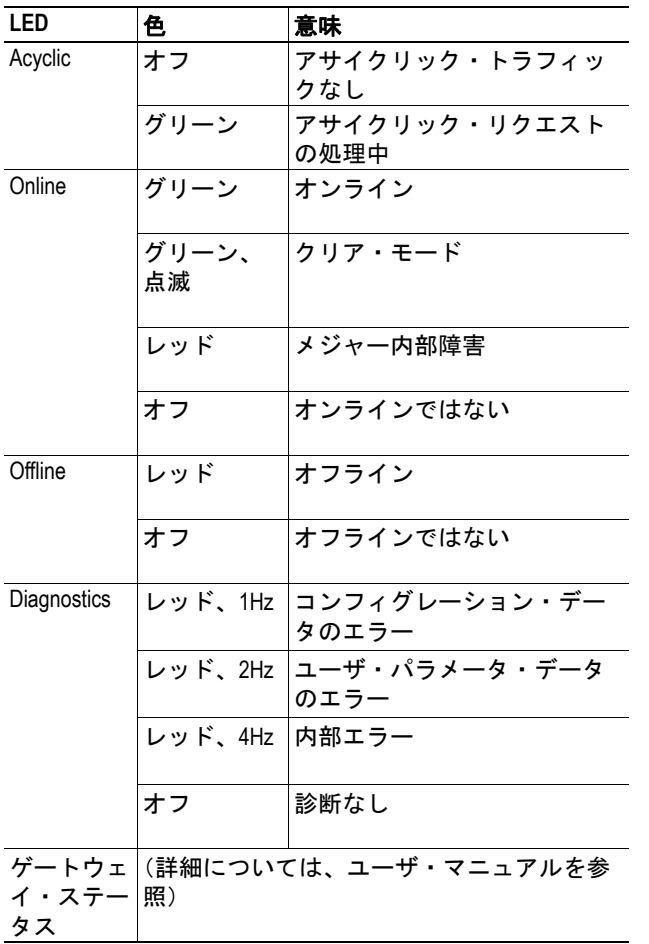

上部に取り付けられたインターフェース

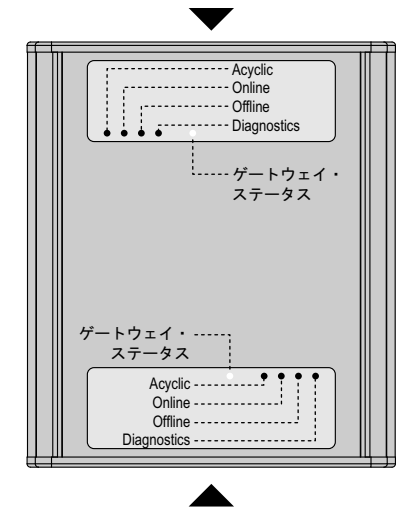

下部に取り付けられたインターフェース

### <span id="page-8-2"></span>コネクタおよびスイッチ

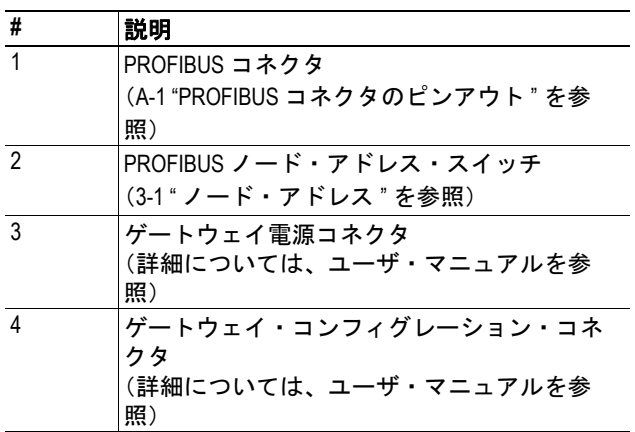

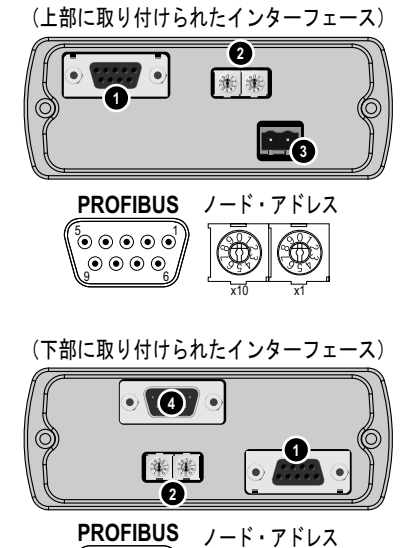

1 5 6 9

x10 x1

# <span id="page-9-4"></span><span id="page-9-1"></span><span id="page-9-0"></span>データ交換

PROFIBUS では、ゲートウェイからのデータはサイ クリック I/Oデータ (DP) およびアサイクリック I/ Oデータ (DP-V1) として表されます。 サイクリック I/O データとして表されるデータの量

とアサイクリック I/O データとして表されるデータ の量は、ゲートウェイ・コンフィグレーション・イ ンターフェースで設定できます。

スレーブ・インターフェースは、各方向で最大 244 バイトの I/O データを処理できます。ただし、合計 データ・サイズ(入力 + 出力)は 328 バイトを超え ることはできません。

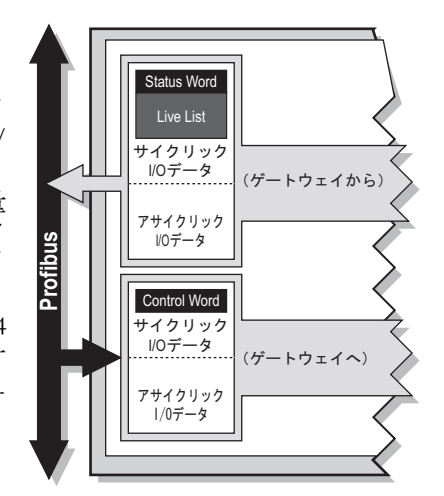

#### <span id="page-9-2"></span>入力データ(ゲートウェイから **PROFIBUS** へ)

ゲートウェイのタイプとそのゲートウェイがどのように設定されているかによっては、 ゲートウェイによって生成された最大 10 バイトのデータがステータス情報で占有される 可能性があります。

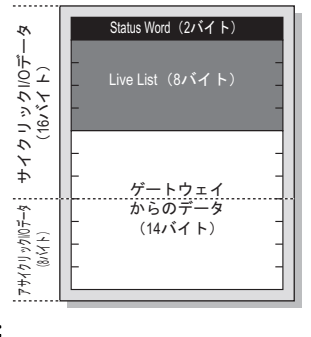

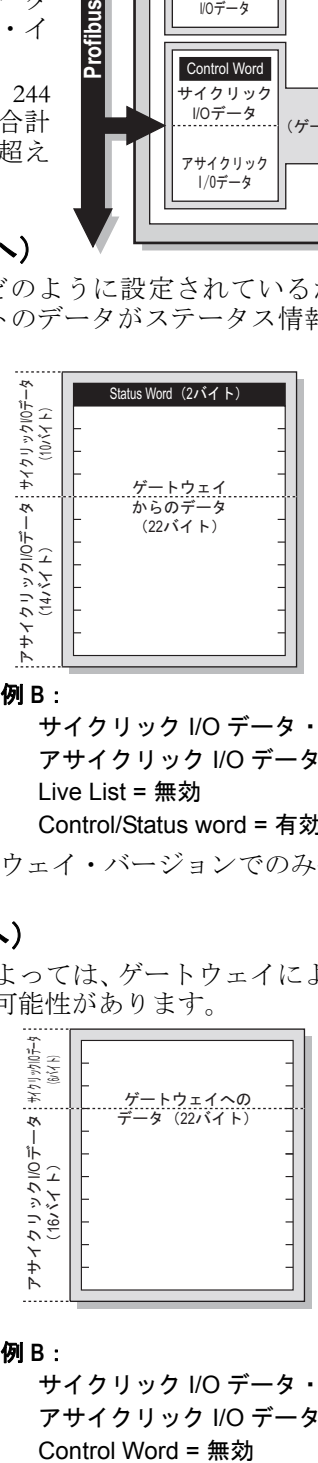

例 **A**:

サイクリック I/O データ・サイズ = 16 アサイクリック I/O データ・サイズ = 8 Live List = 有効 Control/Status word = 有効

例 **B**:

サイクリック I/O データ・サイズ = 10 アサイクリック I/O データ・サイズ = 14 Live List = 無効 Control/Status word = 有効

注意:Live List は、マスター - スレーブ・ゲートウェイ・バージョンでのみ使用できます。

### <span id="page-9-3"></span>**出力データ (PROFIBUS からゲートウェイへ)**

ゲートウェイがどのように設定されているかによっては、ゲートウェイによって消費され た最初の 2 バイトが制御情報として解釈される可能性があります。

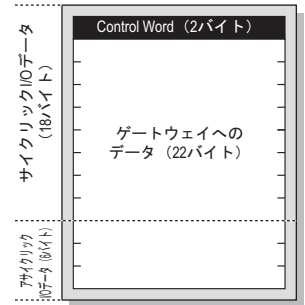

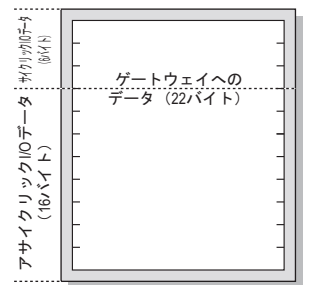

例 **A**:

サイクリック I/O データ・サイズ = 18 アサイクリック I/O データ・サイズ = 6 Control Word = 有効

サイクリック I/O データ・サイズ = 6 アサイクリック I/O データ・サイズ = 16 Control Word = 無効

注意:Live List は、マスター - スレーブ・ゲートウェイ・バージョンでのみ使用できます。

例 **B**:

# <span id="page-10-1"></span><span id="page-10-0"></span>設置とコンフィグレーション

# <span id="page-10-7"></span><span id="page-10-2"></span>ノード・アドレス

PROFIBUS ネットワークでは、各ノードに固有のノード・アドレスを割り当てる必要があ ります。スレーブ・インターフェースは、ノード・アドレス・コンフィグレーション用の オンボード・スイッチを備えています(アドレス範囲は1~99)。

例:

この例では、Profibus ノード・アドレスは (4×10)+(2×1)=42 に なります。

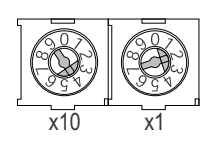

注意:スイッチの向きは、スレーブ・インターフェースが上部と下部のどちらに取り付け られているかによって異なります。

## <span id="page-10-3"></span>ネットワーク・コンフィグレーション(**Anybus NetTool for PROFIBUS**)

#### <span id="page-10-4"></span>概要

以下の例では、Anybus NetTool for PROFIBUS を使用してスレーブ・インターフェースを PROFIBUS ネットワークに含める方法を説明します(他のネットワーク・コンフィグレー ション・ツール用の手順も同様ですが、個々のステップは多少異なる場合があります)。

#### <span id="page-10-5"></span>ステップ **1**:**.GSD** ファイルをインストールする

PROFIBUS ネットワーク内の各デバイスは、.GSD ファイル<sup>1</sup> に関連付けられます。この ファイルにはデバイスに関する情報が含まれており、ネットワーク・コンフィグレーショ ン・ツール(このケースでは Anybus NetTool for PROFIBUS)によって使用されます。

- **1.** Anybus NetTool for PROFIBUS を起動します。
- **2.** スレーブ・インターフェースの .GSD ファイルを追加するには、'Tools' メニューから 'Install new GS\*-file' を選択します。

**3.** ファイル・セレクタを使用して .GSD ファイルを選択し、'Open' をクリックします。 これで、.GSD ファイルはコンフィグレーション・ツール(Anybus NetTool for PROFIBUS) に組み込まれます。

#### <span id="page-10-6"></span>ステップ **2**:新しいコンフィグレーションを作成する

(スレーブ・インターフェースを既存のコンフィグレーションに含める必要がある場合は、 このセクションのステップをスキップして構いません。)

<sup>1.</sup> この製品に対する最新バージョンの .GSD ファイルは、HMS のウェブサイト(www.hmsnetworks.com)からダウンロードして入手するか、または HMS に連絡して入手することがで きます。

以下のステップでは、PROFIBUS マスターとスレーブ(このケースでは X-gateway の PROFIBUS スレーブ・インターフェース)で単純なコンフィグレーションを作成する方法 を説明します。この説明は、コンフィグレーション・ツールでマスターがあらかじめイン ストールされていることを前提としています。

- **1.** 'Project' メニューから 'New' を選択します。
- **2.** 必要な PROFIBUS マスターを画面左側のツリー構造から右側のネットワーク・ウィ ンドウにドラッグします。
- **3.** 'Anybus-S DPV' (X-gateway の PROFIBUS スレーブ・インターフェースと同一)ス レーブを画面左側のツリー構造から右側のネットワーク・ウィンドウにドラッグ します。
- **4.** ネットワーク・ウィンドウでスレーブ・インターフェースをダブル・クリックし ます。
- **5.** 'PROFIBUS Address' の値がモジュール上のノード・アドレス・スイッチと一致して いることを確認します。
- **6.** 'OK' をクリックします。

これで、スレーブ・インターフェースは PROFIBUS コンフィグレーション・ツール(Anybus NetTool for PROFIBUS)に組み込まれます。

#### <span id="page-11-0"></span>ステップ **3**:スレーブ・インターフェースの **I/O** ブロック・レイアウトを設定 する

データを交換できるようにするには、マスターがスレーブ・インターフェースの I/O コン フィグレーションを認識する必要があります。

- **1.** 'Anybus-S DPV' の I/O 設定を展開します。これにより、スレーブ・インターフェー スの I/O データ・コンフィグレーションを構成するために使用する I/O ブロック が表示されます。
- **2.** I/O モジュールの合計サイズがスレーブ・インターフェースで設定された I/O と一 致するまで、I/O ブロックをスレーブ・インターフェース・ウィンドウにドラッ グします。

#### <span id="page-11-1"></span>ステップ **4**:コンフィグレーションをマスターにダウンロードする

コンフィグレーションをダウンロードできるようにするには、先にそのコンフィグレー ションをディスクに保存する必要があります。

- **1.** 'Online' メニューから 'Download Configuration' を選択します。 現在のコンフィグレーションを保存するかどうかを尋ねられます。
- **2.** 'Yes' をクリックします。 ファイル・セレクタで、コンフィグレーションのファイル名を入力します。
- **3.** 'Save' をクリックします。ファイルが保存されます。
- **4.** マスターに使用する伝送パス(PCI やシリアルなど)の選択を求めるダイアログが 表示されます。
- **5.** 使用する伝送パスを選択して、'OK' をクリックします。
- これで、コンフィグレーションはマスターにダウンロードされます。

#### <span id="page-11-2"></span>ステップ **4**:オンラインにする

データを交換できるようにするには、コンフィグレーションをマスターにダウンロードす る必要があります。

- **1.** 'Online' メニューから 'Download Configuration' を選択します。
- **2.** これで、スレーブ・インターフェースは PROFIBUS ネットワーク上でデータを交換 するようになります。

注意:問題が生じた場合は、Anybus NetTool for PROFIBUS におけるスレーブ・インター フェース ('Anybus-S DPV') の I/O ブロック・コンフィグレーションがゲートウェイのコ ンフィグレーションと一致していることを確認してください(ユーザ・マニュアルの "Gateway Config Interface" の章を参照)。また、スレーブ・インターフェース('Anybus-S DPV')に対して指定されたノード・アドレスがボード・スイッチの設定と一致している こと、およびノード・アドレスが PROFIBUS ネットワーク上の別のデバイスと競合してい ないことを確認してください。さらに、Transport Provider の設定がインターフェースおよ び PROFIBUS マスターと一致していることも確認してください。

# <span id="page-12-5"></span><span id="page-12-1"></span><span id="page-12-0"></span>技術仕様

# <span id="page-12-4"></span><span id="page-12-2"></span>ネットワーク・インターフェースの詳細

- EN 50170 (DPV1) の拡張に従った完全な PROFIBUS-DPV1 スレーブ機能
- クラス 1 およびクラス 2 サービスをサポート
- 自動ボーレート検出(9600bit/s ~ 12Mbit/s)
- PA ボーレート 45.45kbit/s をサポート
- オンボード DC/DC コンバータを備えた絶縁型 PROFIBUS インターフェース(オ プション)
- アドレス範囲:1 ~ 99(オンボード・スイッチを使用)
- サイクリック I/O データ・サイズは最大 244 バイト入力 /244 バイト出力、合計 (入力 + 出力)は最大 328 バイト
- ユーザ・パラメータ・データ / 診断の長さ 最大 237 バイト
- LED 表示:オンライン、オフライン、フィールドバス関連の診断

## <span id="page-12-6"></span><span id="page-12-3"></span>**PROFIBUS** コネクタのピンアウト

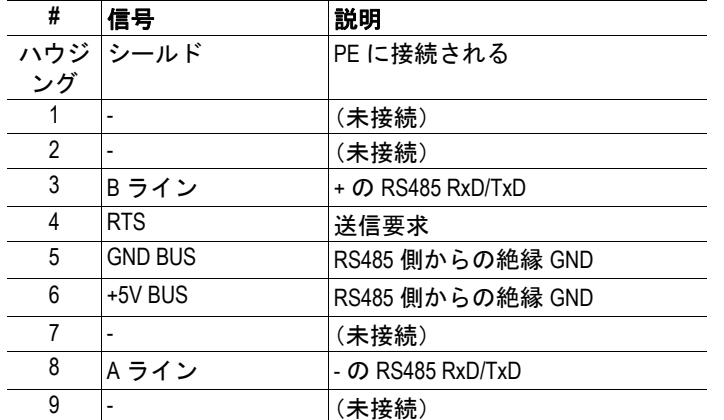

PROFIBUS の接続には、9 ピンのメス D-sub コネクタを使用します。

# 5 メス 1 9 6

#### 推奨 **Profibus** コネクタ

**• Profibus Max** 標準

部品 No. 134928 および PROFIBUS 反転、部品 No. 104577 ウェブ:www.erni.com

**•** 高速接続バス・コネクタ 部品 No. 6GK1500-0FC00 または 6ES7 972-0BA50-0XA0 ウェブ:www.siemens.com